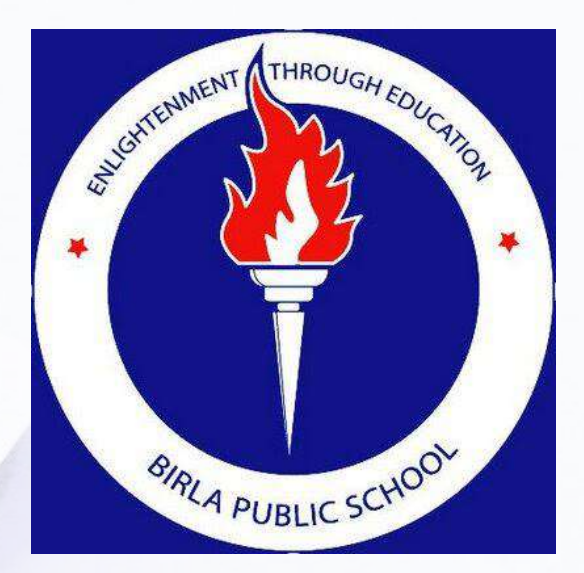

## LOKATE STUDENT

#### **PARENT SIGN-UP INSTRUCTIONS**

dunamis

## **Step: 1 Download 'Lokate Student' app**

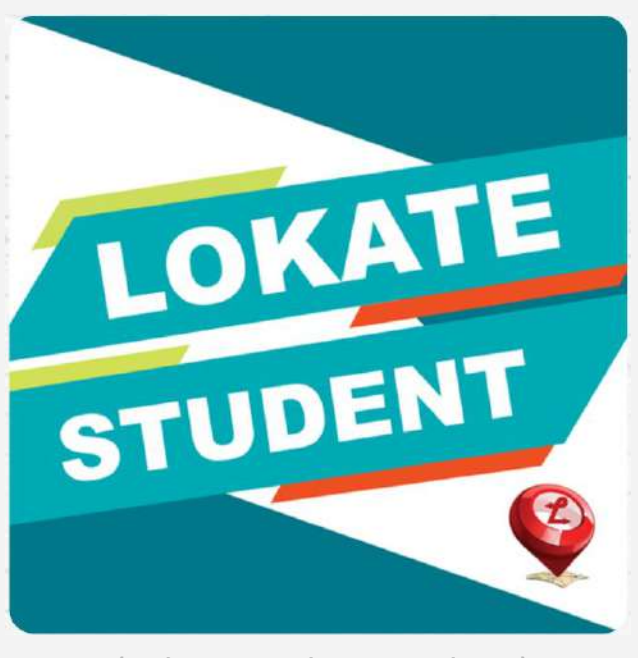

(Lokate Student app logo)

#### **For iPhones & iPads**

#### **Download from Apple App Store**

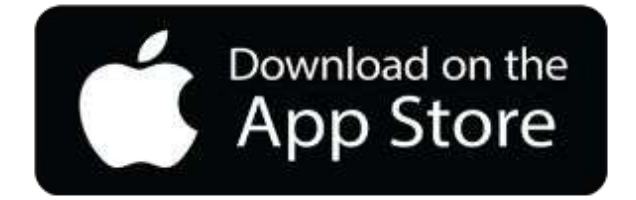

https://itunes.apple.com/bt/app/lokate-student/id120755 9570?mt=8

#### **For Android Phones & Tablets**

**Download from Google Play Store**

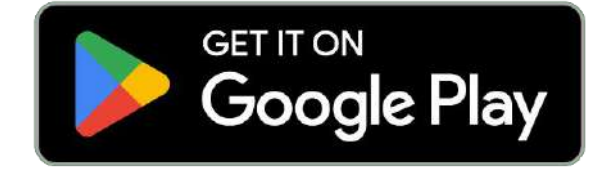

https://play.google.com/store/apps/details?id=com.dunam is.world.parentapp

#### **Step: 2 SELECT SCHOOL & SIGNUP**

**After downloading the Lokate Student app. Click the Lokate Student App icon. You will view the below screen.** 

**Click SELECT SCHOOL and choose 'Birla Public School - Doha'**

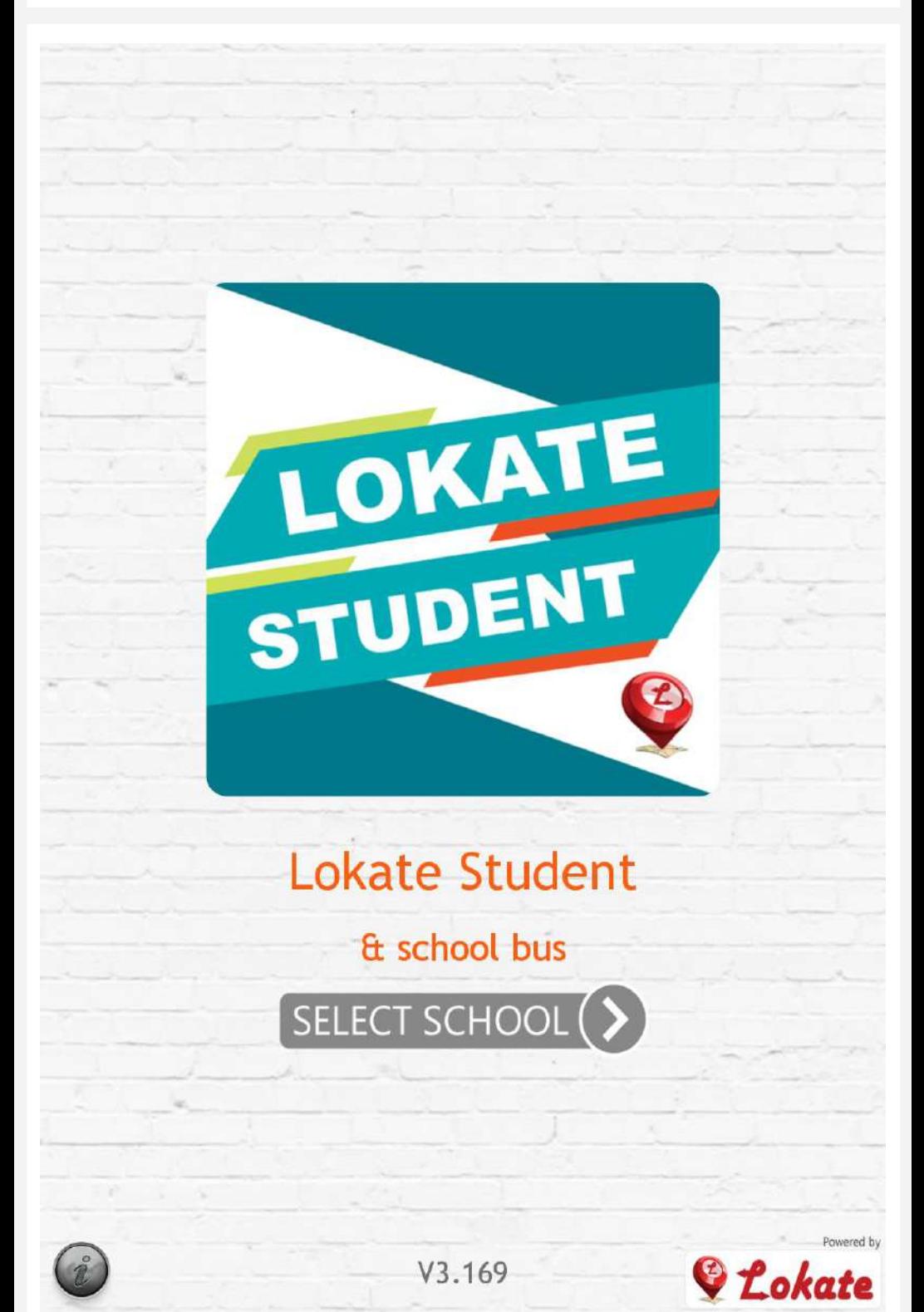

## **Step: 3 SELECT SCHOOL & SIGNUP**

#### **Please select the language ENGLISH**

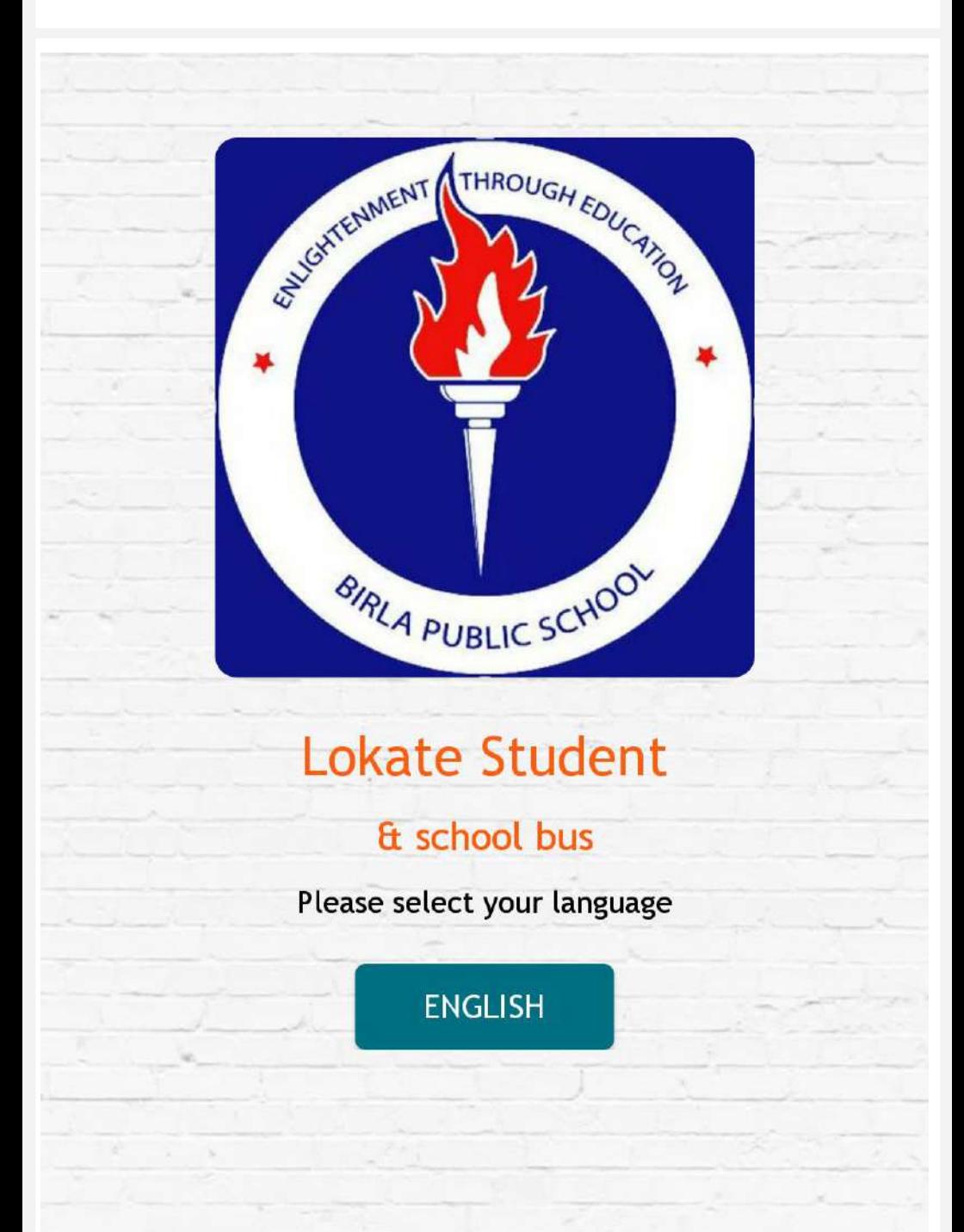

## **Step: 4 SELECT SCHOOL & SIGNUP**

#### **Click the SIGNUP button**

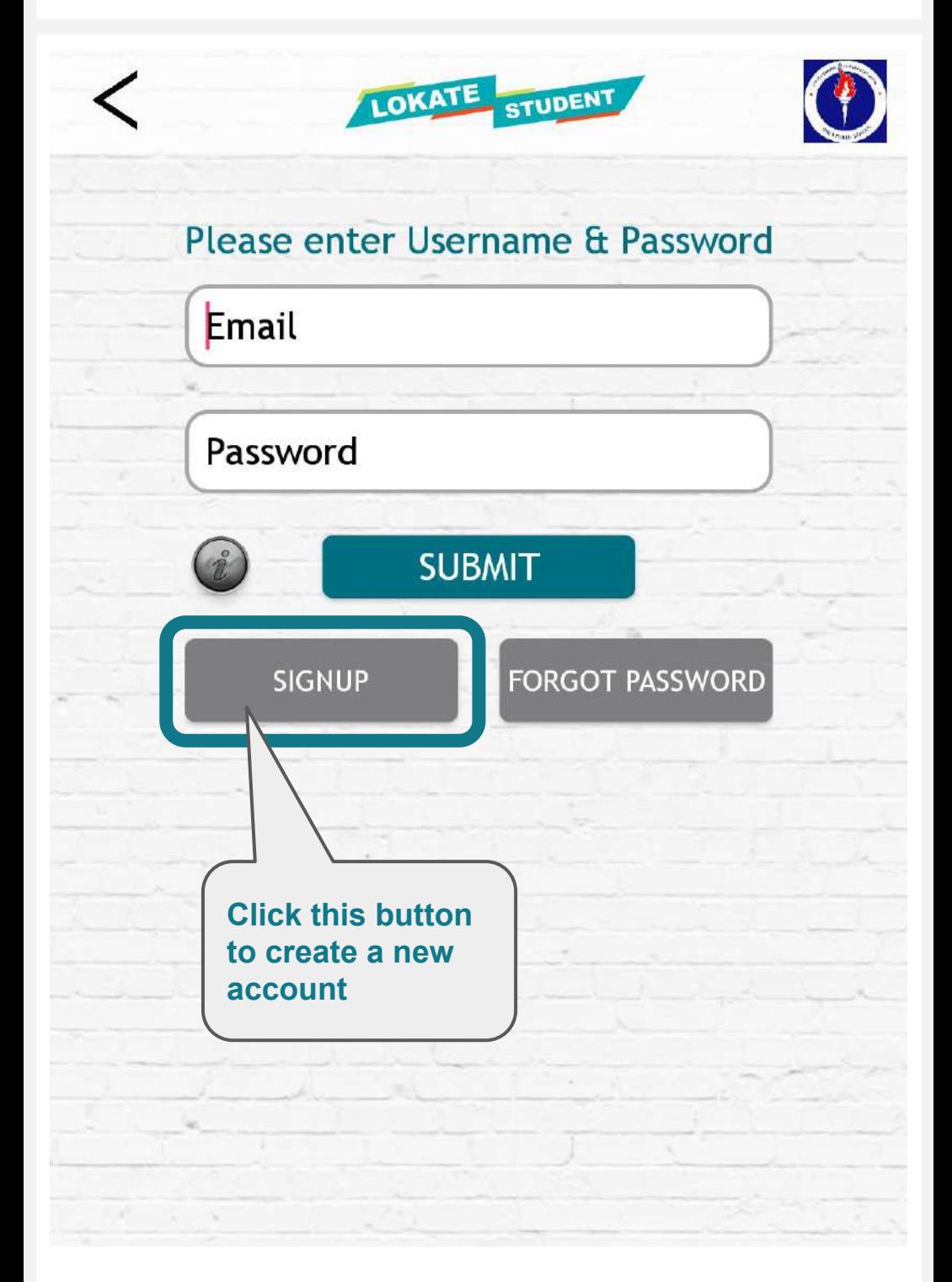

## **Step: 5 ENTER CHILD EMAIL ID & SCHOOL ACCESS CODE**

**If you have one child studying in the school, then enter his/her email ID. If you have 2 or more children studying in the school, then enter the email ID of the last child enrolled in the school.**

**Enter the Access Code : 2773 and click the SUBMIT button**

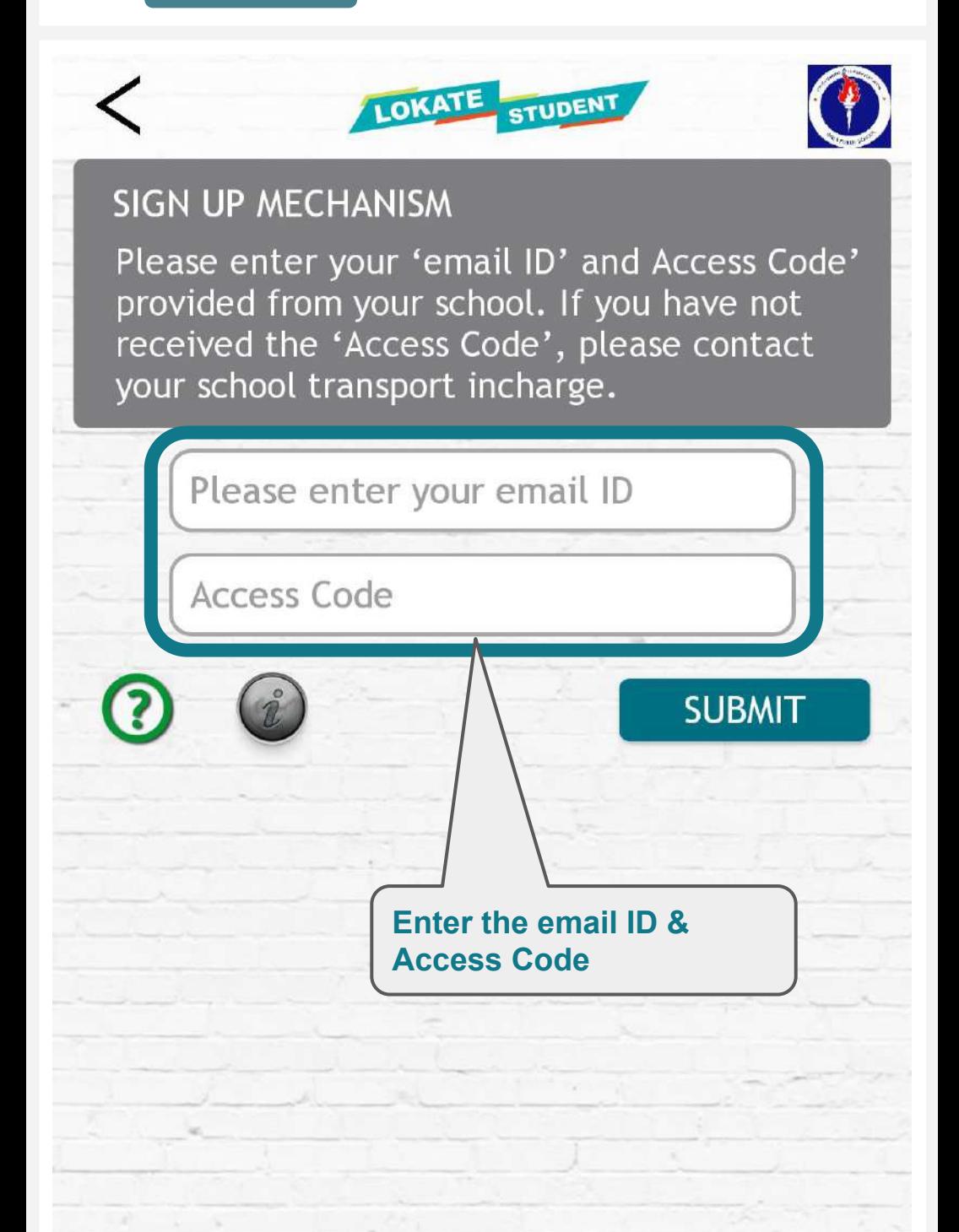

## **Step: 6 You will receive email with the 'ONE TIME PASSWORD - OTP'**

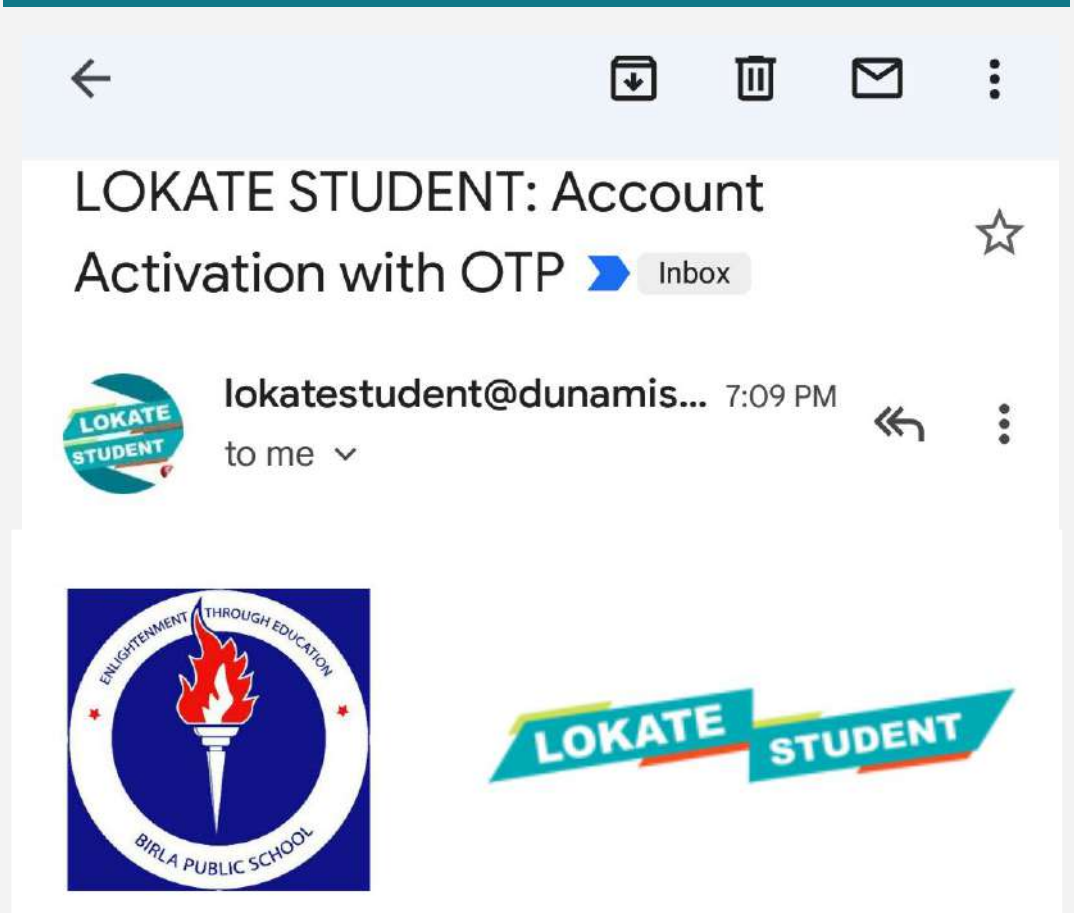

Thank You for registering with Lokate **Student App for** 

## **Birla Public School, Doha.**

Through this app you will be able to receive notification of your child's entry & exit into the school bus. The application will also provide LIVE movement of the bus on a map.

#### Given below is your ONE TIME PASSWORD (OTP):

# **1208**

**If you do not receive the above 'One Time Password (OTP)' email in your INBOX, please check the SPAM / JUNK folder.**

## **Step: 7 Enter the 'ONE TIME PASSWORD - OTP' received in your email**

**You will receive an email with the 'One Time Password (OTP)'**

**Enter the OTP in the below screen**

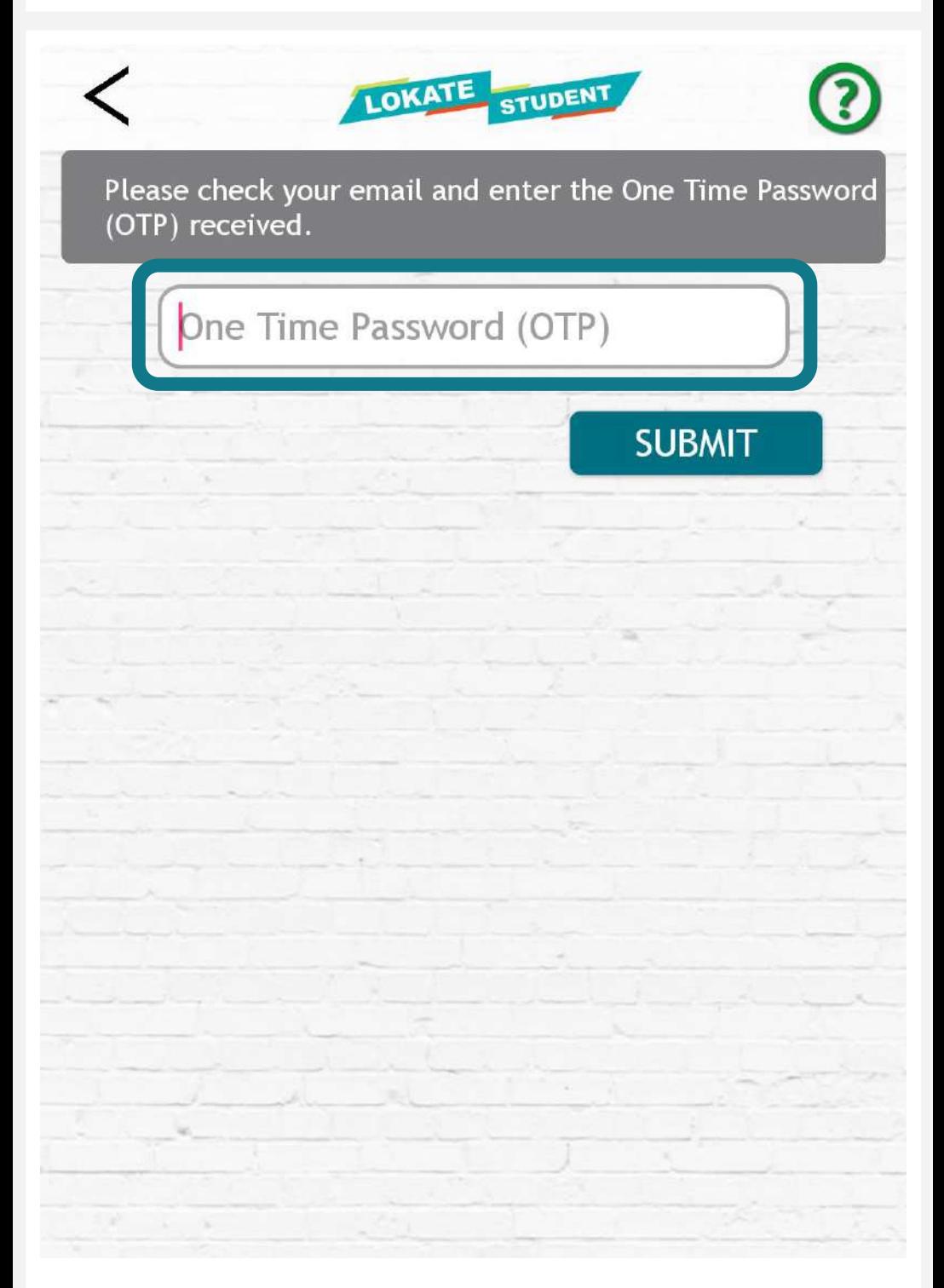

#### **Step: 8 Set Pick-up & Drop-off Location for your child**

**You will have the option of entering your child's pick-up and drop-off location**

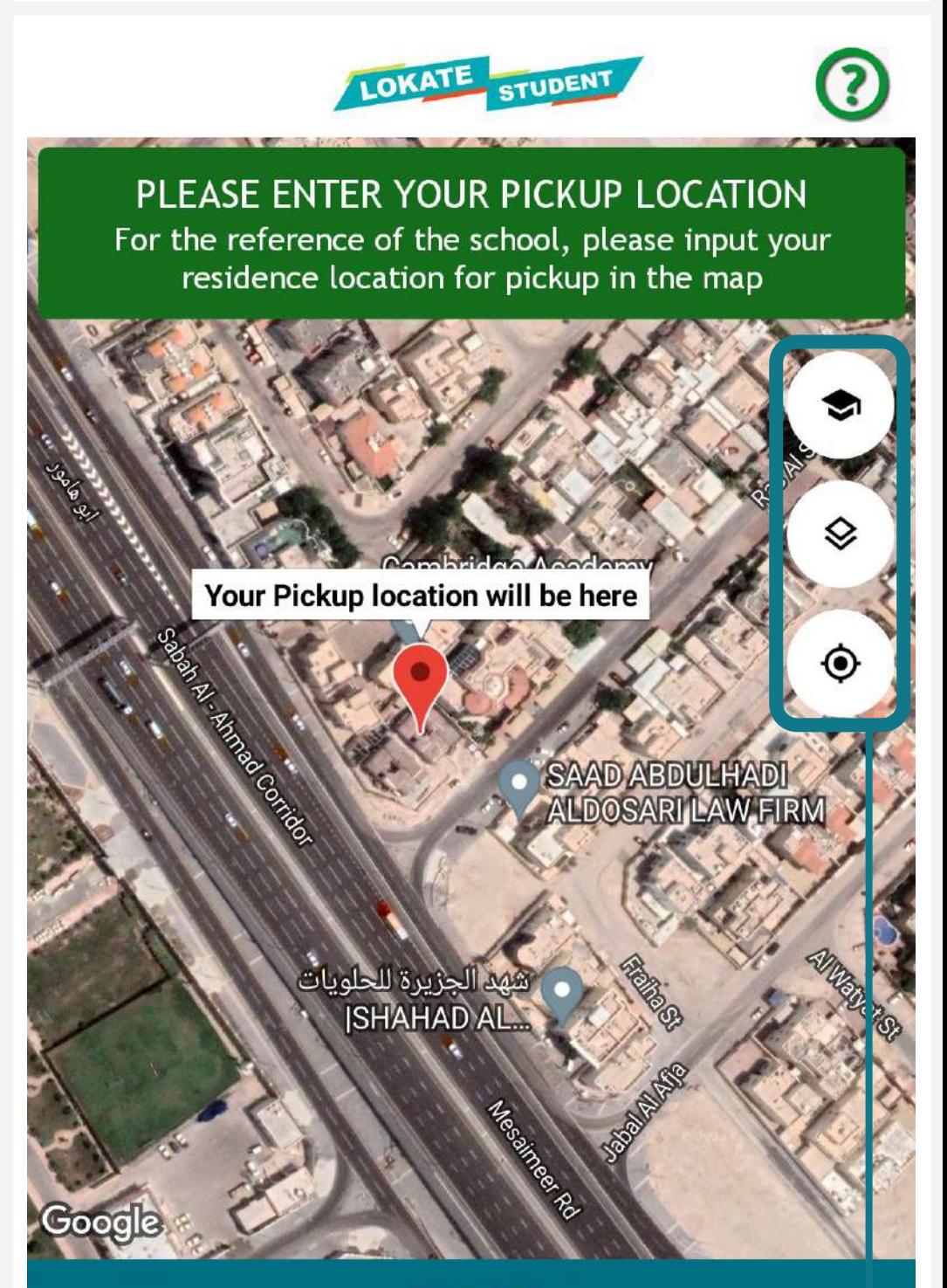

#### **SUBMIT**

Using the map options (right-side buttons), you can drop a pin on the map to enter the pick-up and drop-off location of your child. This data will help the school transportation team for better route planning.

## **Step: 9 Set the 'Password'**

**In the final screen, you will set the 'New Password' and then click the SUBMIT button** 

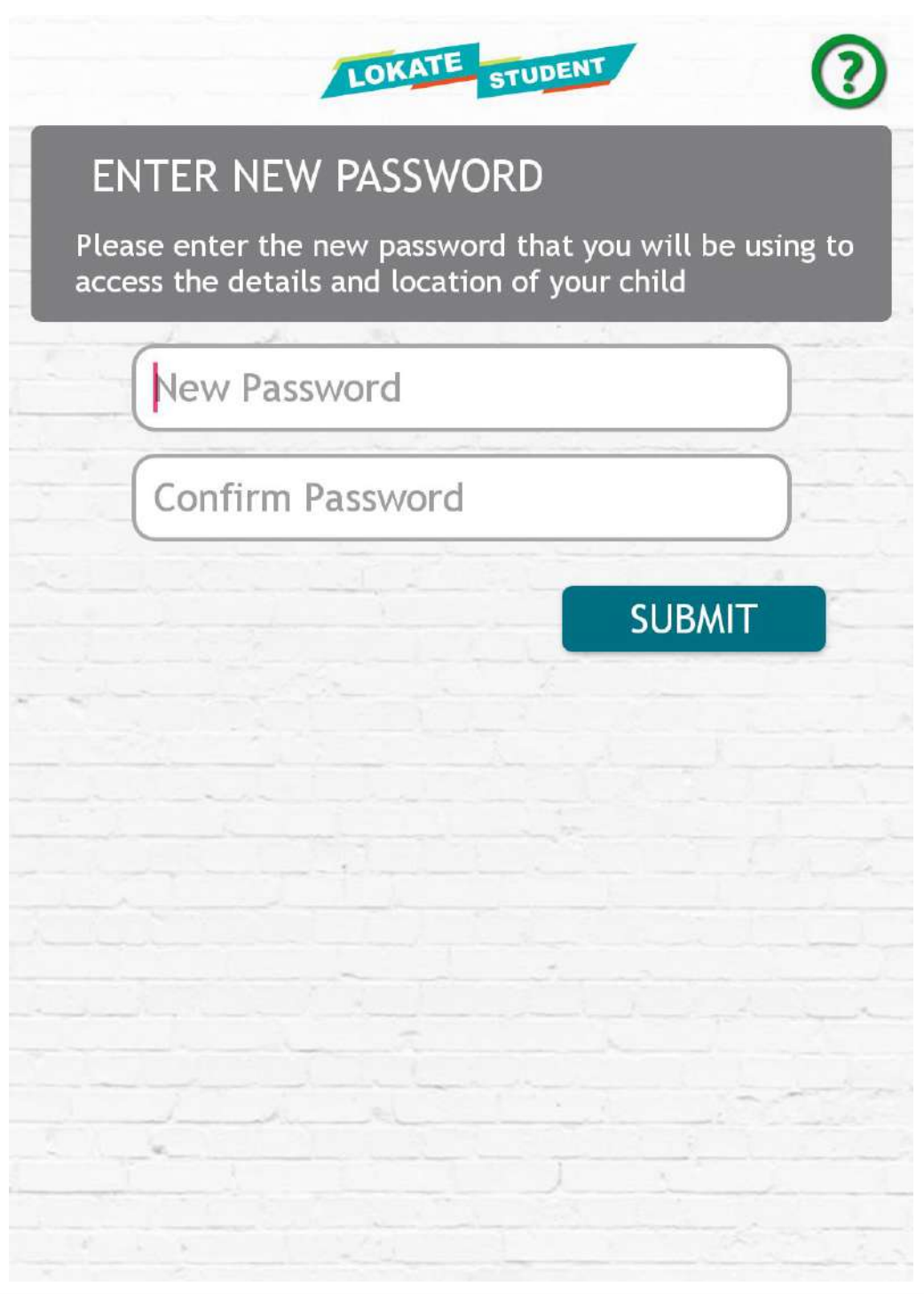

In the next screen enter the email and the new password and you will be able to login into your Lokate Student account.

#### **TIPS & SUGGESTIONS**

**You can use the same username & password on multiple devices (father's phone, mother's phone etc.)**

**You do not need to sign-up again for accessing your account on another device.**

**In case you forgot the Lokate Student app password, please use the FORGOT PASSWORD option on the login screen.**

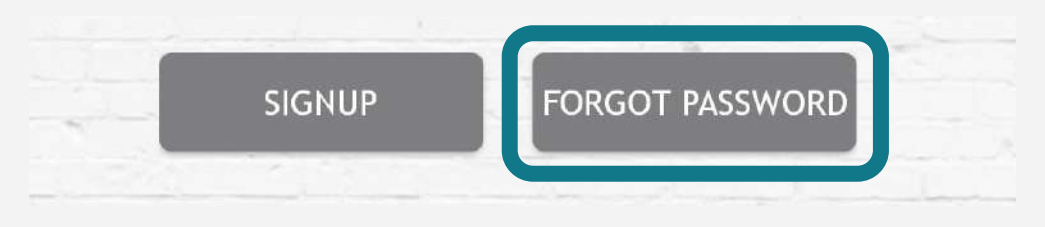

#### **If you face any technical issues, please send an email to the following email ID:**

## **support@bpsdoha.com**